## **ІНСТРУКЦІЯ З ЕКСПЛУАТАЦІЇ**

Тут описано функції, які буде змінено в результаті оновлення мікропрограми.

# <sup>ñ</sup> **Робота з віджетами та додатками**

### **Віджет Соціальна мережа**

- **1** Натисніть кнопку <HOME>.
- **2** Прокрутіть екран ліворуч і праворуч, щоб вибрати Сервісну панель.
- $3$  Натисніть  $\mathbb{[} \mathbf{S} \mathbf{]}$ .
- **4** Оберіть віджет Соціальні мережі.

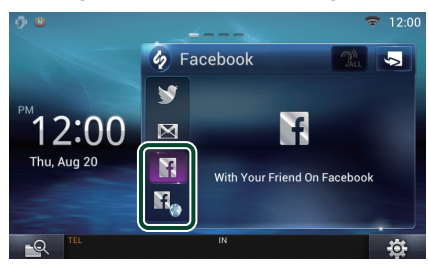

### Ħ

Відображаються статті, які ви опублікували або поширили.

### П,

Запускається веб-браузер, і відображається веб-сайт Facebook.

## **Facebook (Додаток соціальної мережі)**

- **1** Натисніть кнопку <HOME>.
- **2** Прокрутіть екран ліворуч і праворуч, щоб вибрати панель Мережевий контент.
- **3** Натисніть [ ].
- **4** Натисніть [ SNS].
- **5** Натисніть [ (Facebook)].
- **6** Виконайте потрібні дії наступним чином.

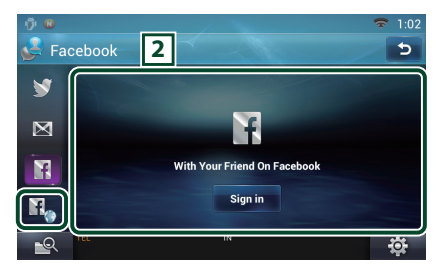

#### 2 **Список статтей**

Відображаються статті, які ви опублікували або поширили.

Натисніть тут, щоб переглянути деталі. Коли у верхній частині екрану

відображається остання інформація, ви можете потягнути список униз, щоб оновити його.

 $\mathbf{P}$ : Мовне вілтворення статті.

n.

Запускається веб-браузер, і відображається веб-сайт Facebook.

## **Facebook (веб-браузер)**

- **1** Натисніть кнопку <HOME>.
- **2** Прокрутіть екран ліворуч і праворуч, щоб вибрати Сервісну панель.
- $3$  Натисніть  $\mathbb{R}$ ].
- **4** Оберіть віджет Соціальні мережі.
- **5** Натисніть [  $\mathbf{F}_0$  ].
- **6** Уведіть електронну адресу/телефон та пароль.

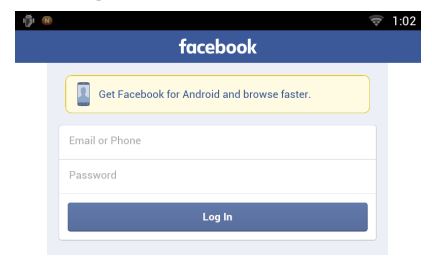

#### **7** Натисніть [Log in].

Ви ввійшли на веб-сайт Facebook.

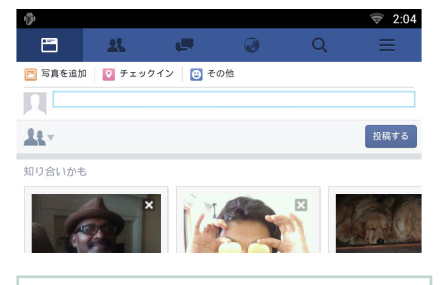

#### **Примiтка**

• Можна зберегти ідентифікатор і пароль у веббраузері.

# <sup>ñ</sup> **Функції кнопок**

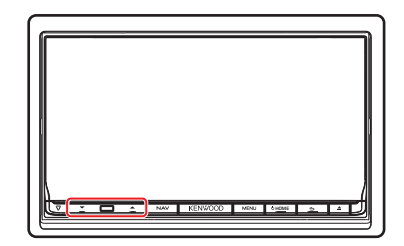

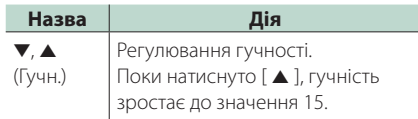